# **OPERATION**

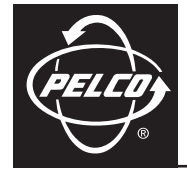

# **IP110 Series Camclosure® Web Browser**

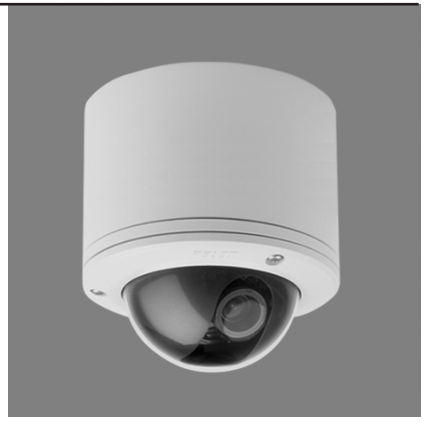

**C3433M (3/07)**

Download from Www.Somanuals.com. All Manuals Search And Download.

# **Contents**

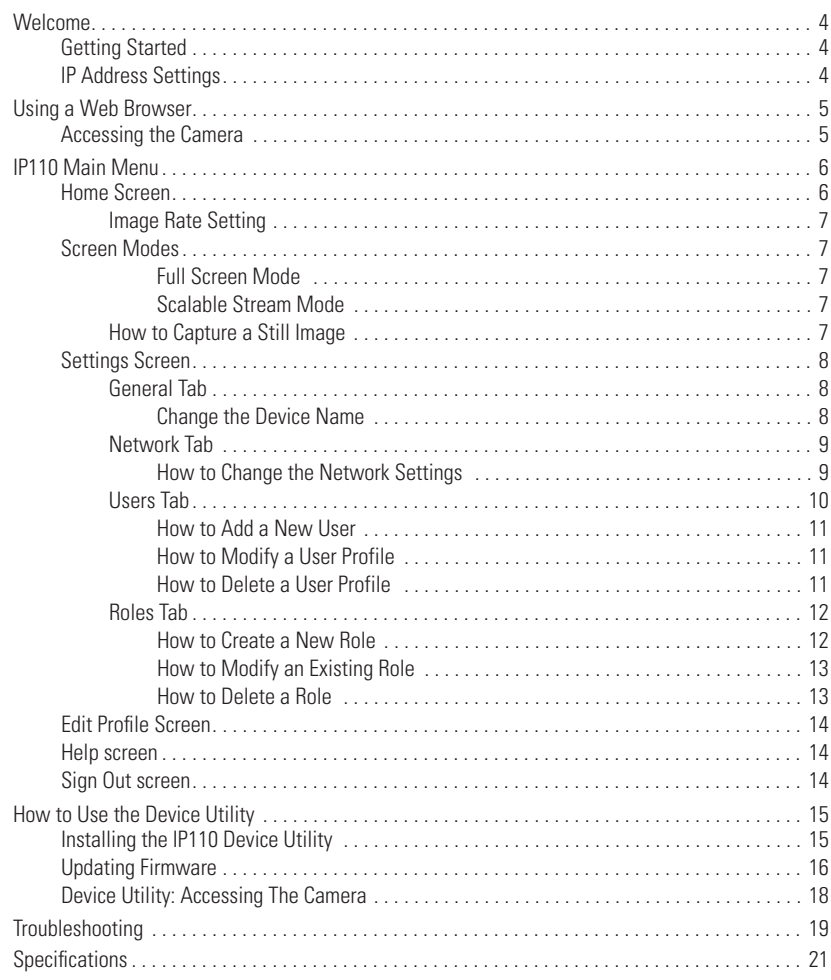

#### **VIDEO QUALITY—CAUTION REGARDING USER SELECTED OPTIONS**

Pelco systems are capable of providing high quality video for both live viewing and playback. However, the systems can be used in lower quality modes, which can degrade picture quality, to allow for a slower rate of data transfer and to reduce the amount of video data stored. The picture quality can be degraded by either lowering the resolution, reducing the picture rate, or both. A picture degraded by having a reduced resolution may result in an image that is less clear or even indiscernible. A picture degraded by reducing the picture rate has fewer frames per second, which can result in images that appear to jump or move more quickly than normal during playback. Lower frame rates may result in a key event not being recorded by the system.

Judgment as to the suitability of the products for users' purposes is solely the users' responsibility. Users shall determine the suitability of the products for their own intended application, picture rate and picture quality. In the event users intend to use the video for evidentiary purposes in a judicial proceeding or otherwise, users should consult with their attorney regarding any particular requirements for such use.

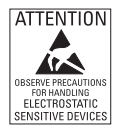

**WARNING:** This product is sensitive to Electrostatic Discharge (ESD). To avoid ESD damage to this product, use ESD safe practices during installation. Before touching, adjusting or handling this product, correctly attach an ESD wrist strap to your wrist and appropriately discharge your body and tools. For more information about ESD control and safe handling practices of electronics, please refer to ANSI/ESD S20.20-1999 or contact the Electrostatic Discharge Association (www.esda.org).

**MGreen** 

The materials used in the manufacture of this document and its components are compliant to the requirements of Directive 2002/95/EC.

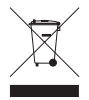

This equipment contains electrical or electronic components that must be recycled properly to comply with Directive 2002/96/EC of the European Union regarding the disposal of waste electrical and electronic equipment (WEEE). Contact your local dealer for procedures for recycling this equipment.

C3433M (3/07) 3

Download from Www.Somanuals.com. All Manuals Search And Download.

<span id="page-3-0"></span>This manual explains how to interface with the IP110 Camclosure® using a standard Web browser (example Microsoft® Internet Explorer).

The IP110 can also be used with an Endura® system as an Endura Enabled™ device or a third party system with Pelco's API interface. If you are using one of these systems refer to the following:

- **• Endura Enabled Device:** If the camera is part of an Endura system the Endura GUI will automatically discover the device and display it as a camera within the system manager. Refer to the documentation for the Endura System Manager.
- **Pelco's API Interface:** For a list of compatible API interfaces [go to www.pelco.com/ipcam.](http://www.pelco.com/ipcam)

**IMPORTANT:** To secure access to the IP110 Camclosure, place the camera behind a firewall when it is connected to a network.

#### **NOTES:**

- **•** For optimum image quality and bandwidth efficiency use the IP110 Camclosure as an Endura Enabled device or with Pelco's API interface.
- **•** Network and processor bandwidth limitations may cause the video stream to pause or appear pixilated when an increased number of web-interface users connect to the camera. Decrease the images per second (IPS) of the web-interface video streams to compensate for network/processor limitations.

### <span id="page-3-1"></span>**GETTING STARTED**

You will need to install your IP110 Camclosure before using this manual (refer to the installation manual). Once installed, apply power to the network mini dome system. The system will start a configuration sequence.

The following is the configuration process for the IP110 Camclosure:

- **•** The green LED inside the back box flashes 5 times per second for approximately two minutes, or until the server recognizes the mini dome.
- **•** If the camera is not connected to a DHCP server, the green LED will flash for about four minutes before the camera switches to Automated Private IP Addressing mode.

### <span id="page-3-2"></span>**IP ADDRESS SETTINGS**

The network automatically assigns an IP address to the IP110 camera. The following scenarios are how a DHCP or static network assigns IP settings:

**DHCP Network:** If the IP110 is connected to a DHCP network, the server will automatically assign an IP address to the camera.

**NOTE:** DHCP is the default setting for the camera.

**Static IP Network:** The camera will automatically cycle through the IP address range of 169.254.200.0 through 169.254.200.255, on netmask 255.255.0.0. The first available address located will be assigned to the IP110.

If the network cannot find an open address in the default range, manually set the IP address. To manually set the IP address refer to *[How to Change the Network Settings](#page-8-1)* on page 9.

**IMPORTANT:** Contact your network administrator to avoid any network conflicts before setting/ changing the IP address of the camera.

**NOTE:** If you do not know the IP address of the IP110, install the Pelco Device Utility software available on the CD shipped with the product. The utility will locate the assigned name, IP address, and MAC® address for the device (refer to *[How to Use the Device Utility](#page-14-0)* on page 15).

[The Device Utility software is also available at http://www.pelco.com/software/downloads/.](http://www.pelco.com/software/downloads/)

# <span id="page-4-0"></span>**Using a Web Browser**

The following are the minimum system requirements to use a Web browser with the IP110:

- **•** PC (Pentium® 4 microprocessor, 1.6 GHz) with Windows 98/2000/XP (or higher) or Mac OS X 10.3.9 (or higher)
- **•** RAM: 512 Mbyte
- **•** Ethernet Card: 100 Mbit
- **•** Microsoft® Internet Explorer 5.5 (or higher) or FireFox® 1.5 (or higher)
- **•** Screen resolution of 1024 x 768 pixels or higher, 16- or 32-bit pixel color resolution
- **•** Java™ Runtime Environment 1.4.2 or higher: You must have the JRE™ [installed on your machine to](http://www.java.com/en/download/)  [view images. Download Java version J2SE JRE available on the CD \(shipped with the product\) or at](http://www.java.com/en/download/)  http://www.java.com/en/download/.

### <span id="page-4-1"></span>**ACCESSING THE CAMERA**

To access the IP110 do the following:

- 1. Open the Web browser.
- 2. Enter the IP address of the IP110 in the Address field of the browser. The Login screen opens.
- 3. Enter **admin** (all lowercase) in the User ID and Password fields (admin is the default setting for these fields).

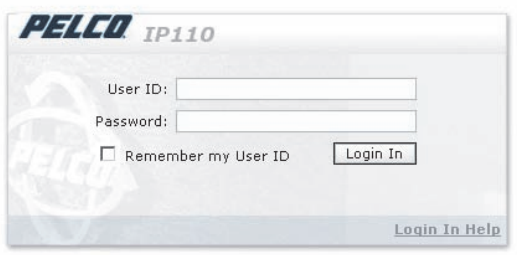

**Figure 1.** Login Screen

4. Click the Login In button.

**NOTE:** For security purposes, after you log in the first time change the password. Refer to *[How to Modify](#page-10-1)  [a User Profile](#page-10-1)* on page 11.

# <span id="page-5-0"></span>**IP110 Main Menu**

### <span id="page-5-1"></span>**HOME SCREEN**

The following features are available from the Home Screen:

- **• Live Stream View:** Live video is displayed in the center of the screen.
- **Image Rate Setting:** The image rate can be set to 15, 10, 5, 2, or 1 ips; 15 is the default setting.
- **• Change Screen View:** Live video can be displayed in normal screen mode, full screen mode, or open an independent scalable screen mode.
- **• Capture a Screen View:** Capture and save a screen image as a JPEG file.
- **• Access to Menu Screens** (based on user permissions).

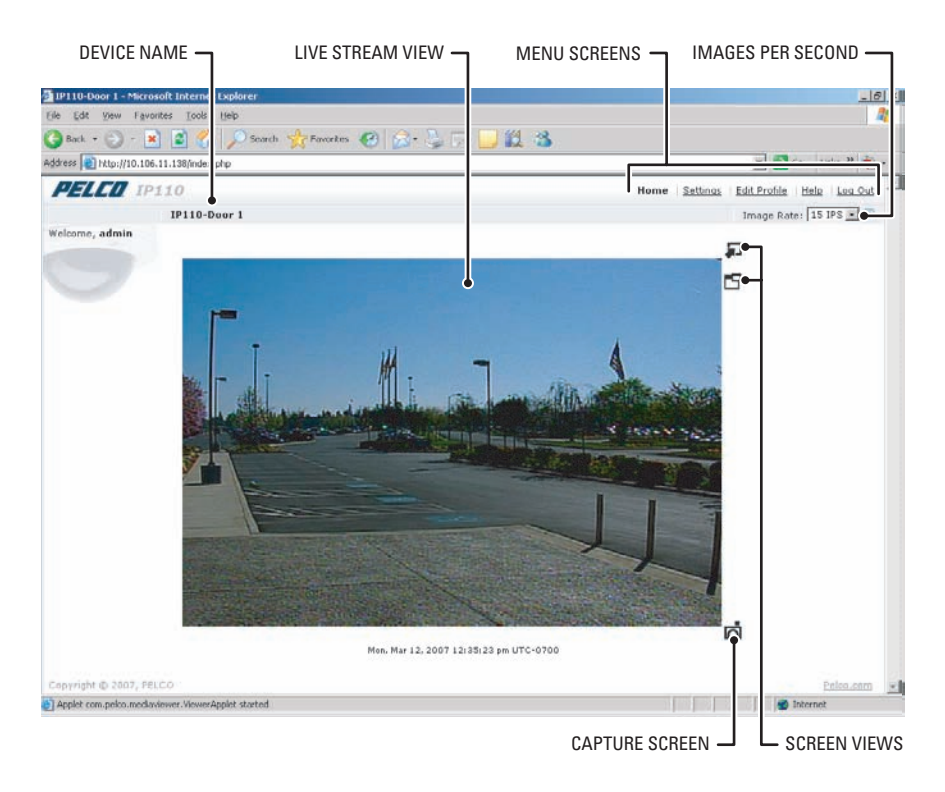

**Figure 2.** Home Screen

### <span id="page-6-0"></span>**IMAGE RATE SETTING**

The image rate for the IP110 can be set to 15, 10, 5, 2, or 1 ips. 15 ips is the default setting. To change the image rate do the following:

- 1. Open the Image Rate drop-down box by clicking the down arrow.
- 2. Select a image rate from the drop-down box.
- 3. The selected image rate is now listed in the Image Rate box.

#### **NOTES:**

- **•** The maximum frame rate of 15 may not be obtainable due to network bandwidth, network latency, or processor limitations. The IPS setting will slow to accommodate the network speed and avoid frame corruption.
- **•** Network and processor bandwidth limitations may cause the video stream to pause or appear pixilated when an increased number of web-interface users connect to the camera. Decrease the images per second (IPS) of the web-interface video streams to compensate for network/processor **limitations**

#### <span id="page-6-1"></span>**SCREEN MODES**

The live stream video can be viewed in normal screen mode, full screen mode, or as a an independent scalable screen mode.

#### <span id="page-6-2"></span>**Full Screen Mode**

To open the browser in full screen mode click the  $\blacktriangledown^{-1}$  icon. Full screen mode scales the image to the full resolution of the browser. The main menu is hidden, but the camera icon is available to capture screen images. To return to normal screen mode, click the  $\triangle$  icon.

#### <span id="page-6-3"></span>**Scalable Stream Mode**

To scale the live stream video into an independent scalable window, click the  $\Box$  icon. The main menu is not available when using this mode. This screen mode allows viewing while other applications are running.

The  $\Box$  camera icon is available in this mode to capture screen images, but all other functions are not accessible.

# <span id="page-6-4"></span>**HOW TO CAPTURE A STILL IMAGE**

- 1. Click the  $\overline{\Omega}$  camera icon.
- 2. The File Download dialog box opens, the following message appears: "*Do you want to open or save this file?"* Select one of the following:
	- Click Open, the captured screen image is displayed in the browser.
	- Click Save to save the image as a JPEG on your computer.
	- Click Print to print the image.
	- Click Send Image as E-mail to send the image as an e-mail attachment.

**NOTE:** To capture a still image your computer must have Microsoft Internet Explorer version 7.0 or Firefox version 1.5 (or later). This function is not available if you are using the IP110 with Microsoft Internet Explorer version 5.5 or 6.0.

# <span id="page-7-0"></span>**SETTINGS SCREEN**

Use the Settings screen to set the name and language of the IP110; configure network settings; and add, change, or delete users and roles (permissions).

#### <span id="page-7-1"></span>**GENERAL TAB**

Use the general tab to change the device name to a user-friendly name. The gerneral tab also displays the firmware version loaded on the IP110 Camclosure.

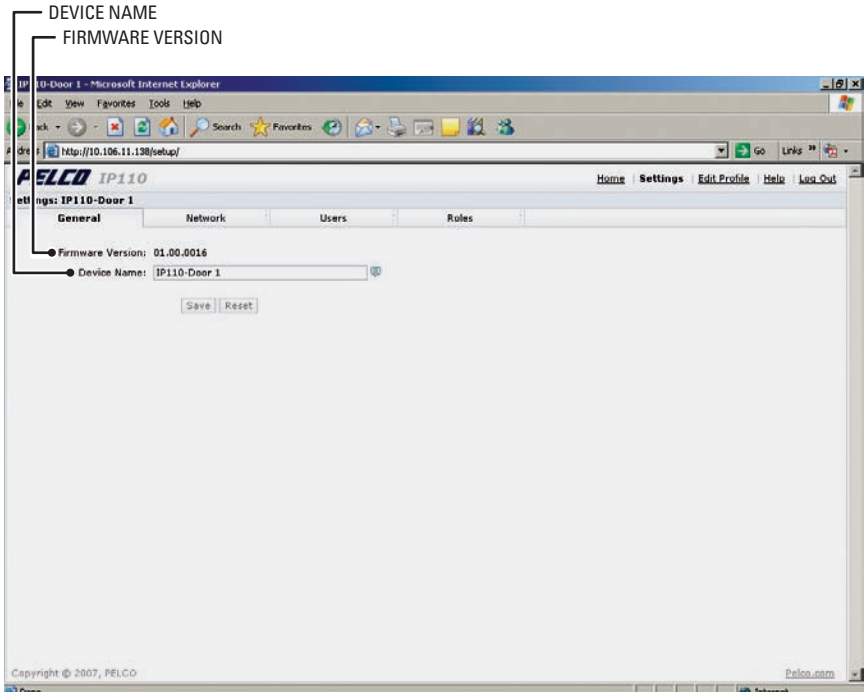

**Figure 3.** General Tab

#### <span id="page-7-2"></span>**Change the Device Name**

The default name for the IP110 is Pelco Device. To change the device name do the following:

- 1. Double click in the Device Name field to highlight the text in the field.
- 2. Type a user-friendly name into the Device Name field (maximum 36 characters). A friendly name makes it easier to recognize the device on the network. Examples of friendly names include: Front Door, Lobby, or Parking Lot.
- 3. Click Save to save the device name or click Cancel to revert back to the previous device name.

### <span id="page-8-0"></span>**NETWORK TAB**

Use the Network tab to change network settings including the host name, turn DHCP (Dynamic Host Configuration Protocol) setting on/off, or set a static IP address.

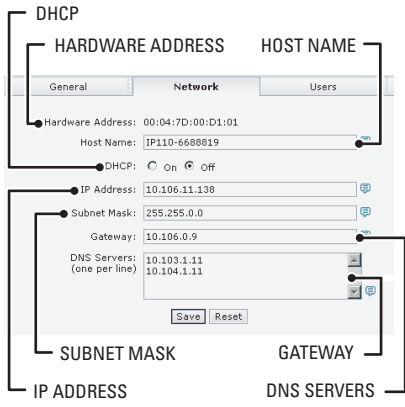

**Figure 4.** Network Tab

#### <span id="page-8-1"></span>**How to Change the Network Settings**

- 1. Click Settings in the main menu. The IP110 settings menu opens.
- 2. Click the Network tab.
- 3. Go to DHCP and select Off to turn off the Dynamic Host Configuration Protocol.
- 4. Change the following network settings as required:
	- **IP Address:** The address of the device connected to the network.
	- **Subnet Mask:** Determines the network segment packet the IP protocol uses.
	- **Gateway:** Converts packets from one protocol to another.
	- **DNS Server Address:** The address of the dedicated server that provides the name for the IP network. The server assigns names for Web sites and network resources into numeric IP addresses.
- 5. Click Save to save the new network settings.

**NOTE:** Contact your network administrator to avoid any network conflicts before changing network settings.

### <span id="page-9-0"></span>**USERS TAB**

The User tab allows the administrator to create, modify, or delete user accounts (which can contain one or more roles). The User tab includes default accounts for the following:

- **• Administrator:** This is the only defined user that cannot be deleted. But the, administrator password can be changed. For security purposes Pelco recommends that you change the password after you login the first time.
- **• User:** This defined user can be modified or deleted.
- **• Guest:** This defined user can be modified or deleted.

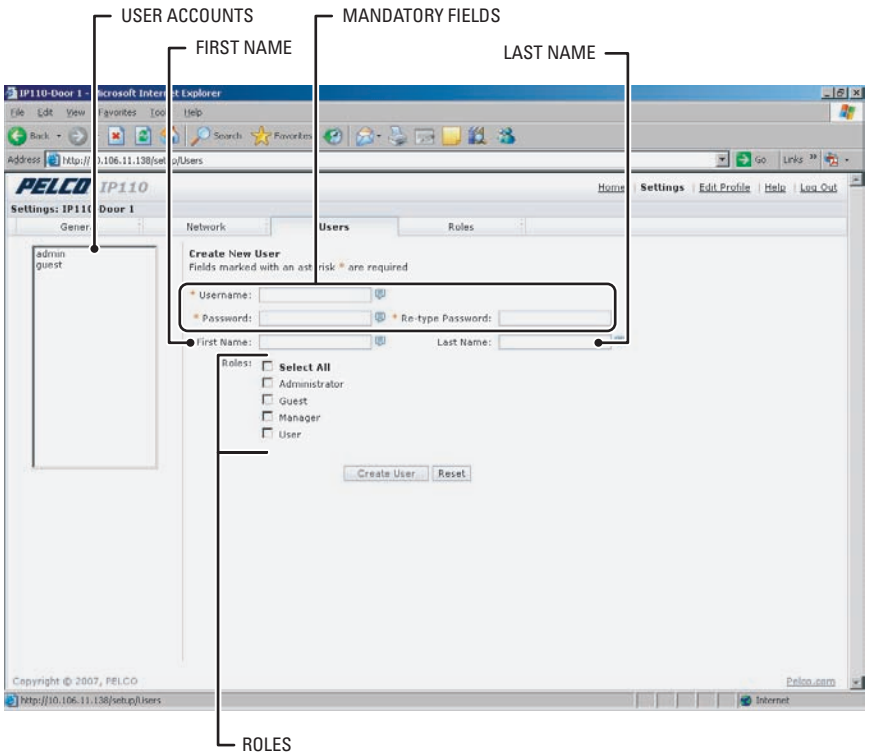

**Figure 5.** Users Tab

#### <span id="page-10-0"></span>**How to Add a New User**

- 1. Click Settings in the main menu, the IP110 settings menu opens.
- 2. Click the Users tab. The Create a New User form opens.
- 3. Fill in the form fields. (User name, Password and Role are required fields.) Do not use spaces when entering the user name in the User Name field.
- 4. Click the Create User button to save the new user profile.

#### <span id="page-10-1"></span>**How to Modify a User Profile**

SELECT USER EDITING USER FORM

- 1. Click Settings in the main menu, the IP110 settings menu opens.
- 2. Click the Users tab. All defined user profiles are located in the box on the left side of the screen.
- 3. Click on a defined profile. The Create a New User form changes to the Editing User form.
- 4. Edit the form fields and then click the Update User button to save the new settings.

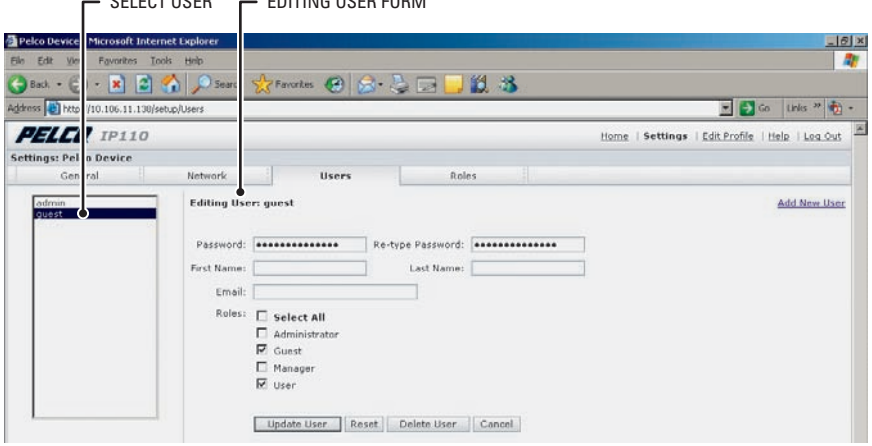

**Figure 6.** Edit Profile Form

#### <span id="page-10-2"></span>**How to Delete a User Profile**

- 1. Click Settings in the main menu, the IP110 settings menu opens.
- 2. Select a User. The Edit User form opens.
- 3. Click the Delete User button.
- 4. The delete user dialog box opens, the following message appears: "*Are you sure you want to delete the user?"* Select one of the following:
	- Click OK to delete the user
	- Click Cancel to close the dialog box.

### <span id="page-11-0"></span>**ROLES TAB**

Use the Roles tab to create, change, or delete roles (permissions). Multiple permissions can be assigned to a role. The following are the available permissions that can be assigned to a role:

- **• Edit Users Profile:** Gives a user permission to edit his/her user profile. This does not give the user permission to edit any other profile.
- **• Modify Camera Settings:** Gives the user access to the General tab in the Settings menu. The user has permission to change the name and language of the device.
- **• Modify Network Settings:** Gives the user access to the Network tab in the Settings menu. The user has permission to change network settings.
- **• Modify Users & Roles:** Gives the user access to the Users and Roles tabs in the Settings menu. The user has permission to add, modify, or delete users and roles.
- **• View Live Video:** Gives the user permission to view the streaming video

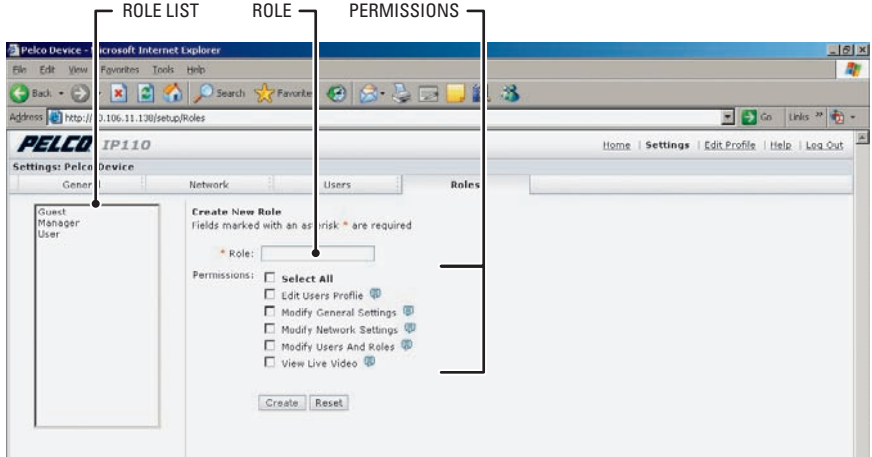

**Figure 7.** Role Tab

#### <span id="page-11-1"></span>**How to Create a New Role**

- 1. Click Settings in the main menu, the IP110 settings menu opens.
- 2. Click the Roles tab. The Create a New Role form opens.
- 3. Enter text in the Role field.
- 4. Select the permissions for the role.
- 5. Click the Create button to save the new role.

#### <span id="page-12-0"></span>**How to Modify an Existing Role**

- 1. Click Settings in the main menu, the IP110 settings menu opens.
- 2. Click the Roles tab. All defined roles are located in the box on the left side of the screen.
- 3. Click on a defined Role. The Create a New Role form changes to the Editing Role form.
- 4. Edit the fields as required and then click the Update button to save the new settings.

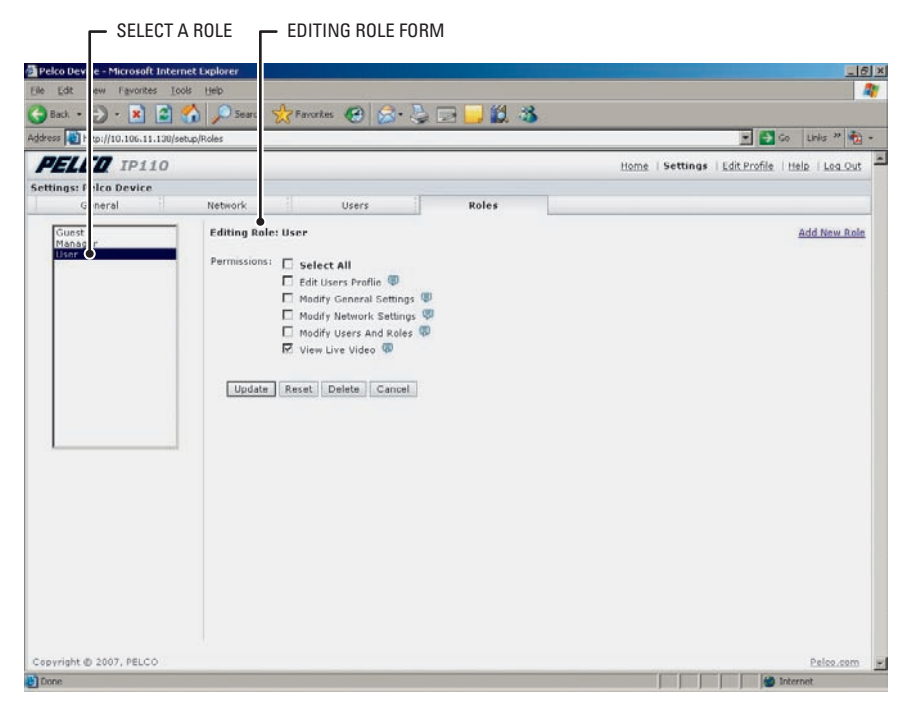

**Figure 8.** Edit Role Form

#### <span id="page-12-1"></span>**How to Delete a Role**

- 1. Click Settings in the main menu, the IP110 settings menu opens.
- 2. Click the Roles tab. All defined roles are located in the box on the left side of the screen.
- 3. Click on a defined Role. The Create a New Role form changes to the Editing Role form.
- 4. Click the Delete button.
- 5. The delete role dialog box opens, the following message appears: "*Are you sure you want to delete the role?"* Select one of the following:
	- Click OK to delete the role.
	- Click Cancel to close the dialog box.

# <span id="page-13-0"></span>**EDIT PROFILE SCREEN**

The Edit Profile screen gives a user permission to modify his/her account. They can change/edit the information in the following fields:

- **•** First Name
- **•** Last Name
- **•** Password

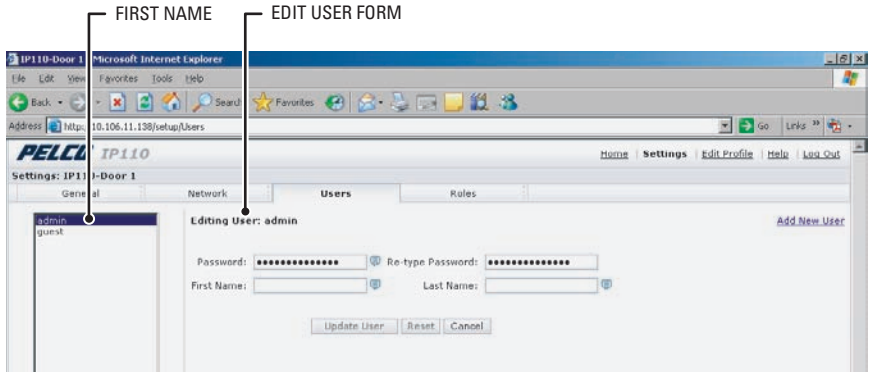

**Figure 9.** Edit Profile Screen

### <span id="page-13-1"></span>**HELP SCREEN**

For help with the system select the Online help menu.

## <span id="page-13-2"></span>**SIGN OUT SCREEN**

Use the Sign Out screen to log out and return to the login screen. Log out of the system to avoid unauthorized access to the unit by someone who does not have a user name and password.

<span id="page-14-0"></span>Use the Device Utility software to identify the IP address, check the status of the device, and update firmware.

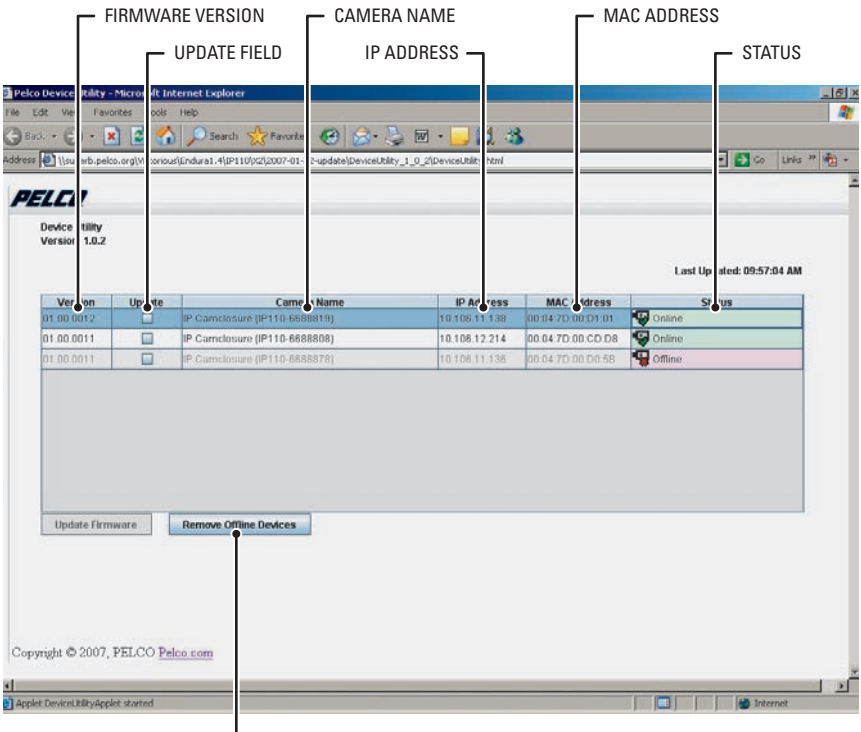

**L** REMOVE OFFLINE DEVICES

**Figure 10.** Pelco Device Utility Software

#### <span id="page-14-1"></span>**INSTALLING THE IP110 DEVICE UTILITY**

To install the IP110 Device Utility software, complete the following steps:

- 1. Download the Pelco Device Utility available on the CD shipped with the product.
- 2. Create a Pelco Device Utility directory on your hard drive.
- 3. Copy PelcoDeviceUtility.zip to the directory.
- 4. Click on the PelcoDeviceUtility.zip file. Extract the files.
- 5. Double click on DeviceUtility.html to open the Device Utility. Wait a few seconds for the software to locate the IP110.

**NOTE:** [You must have the JRE installed on your machine to view the Device Utility. If you get an error](http://www.java.com/en/download/)  [message or see an X displayed on the page install JavaSE JRE available on the CD \(shipped with the product\)](http://www.java.com/en/download/) [or at http://www.java.com/en/download/.](http://www.java.com/en/download/)

# <span id="page-15-0"></span>**UPDATING FIRMWARE**

**IMPORTANT:** Perform system upgrades only when necessary. Firmware upgrades do not need to be performed if the system is operating properly.

Updated firmware and language files can be uploaded to the IP110 Camclosure. To update firmware, complete the following steps:

- 1. Open the Pelco Device Utility software.
- 2. Check the Update field for device or devices that need to be updated.
- 3. Click the Update Firmware button.

#### SELECT DEVICE TO UPDATE

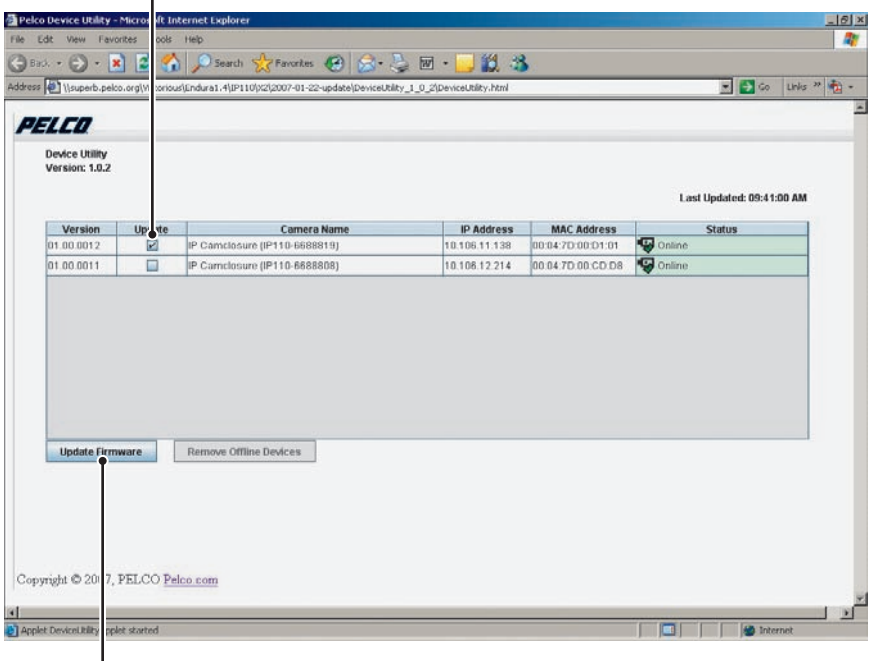

LUPDATE FIRMWARE BUTTON

#### **Figure 11.** Update Firmware

4. Select the file to upload and then click the open button.

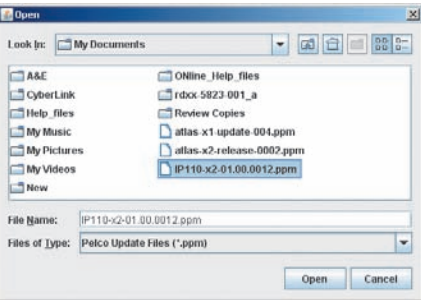

**Figure 12.** Select File

- 5. The Perform Update dialog box opens, do one of the following:
	- Click OK to accept.
	- Click Cancel to close the dialog box.

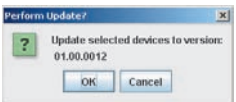

#### **Figure 13.** Perform Update

6. The Status field in the Device Utility changes to Updating Camera --%.

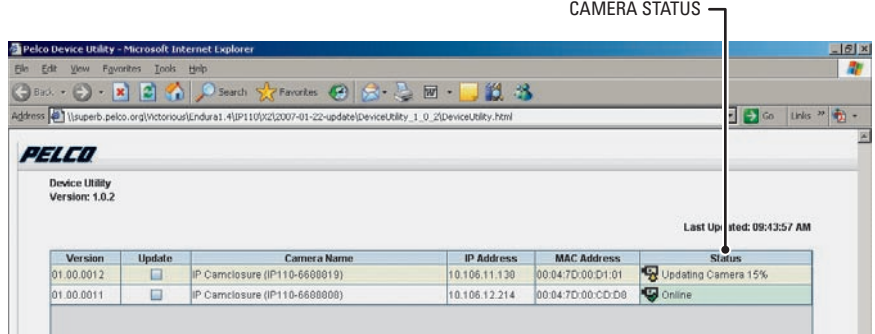

**Figure 14.** Update Status

 $\hat{A}$  **WARNING:** Do not cycle power to the system during the upload process. The upload process is not complete until the system reboots and "Online" appears in the status field of the Device Utility.

# <span id="page-17-0"></span>**DEVICE UTILITY: ACCESSING THE CAMERA**

To access the IP110 using the Device Utility, do the following:

- 1. Open the Pelco Device Utility.
- 2. Select the device to view, and then double click on the listed device. The Login screen opens. Refer to *[Accessing the Camera](#page-4-1)* on page 5, for more information.

# <span id="page-18-0"></span>**Troubleshooting**

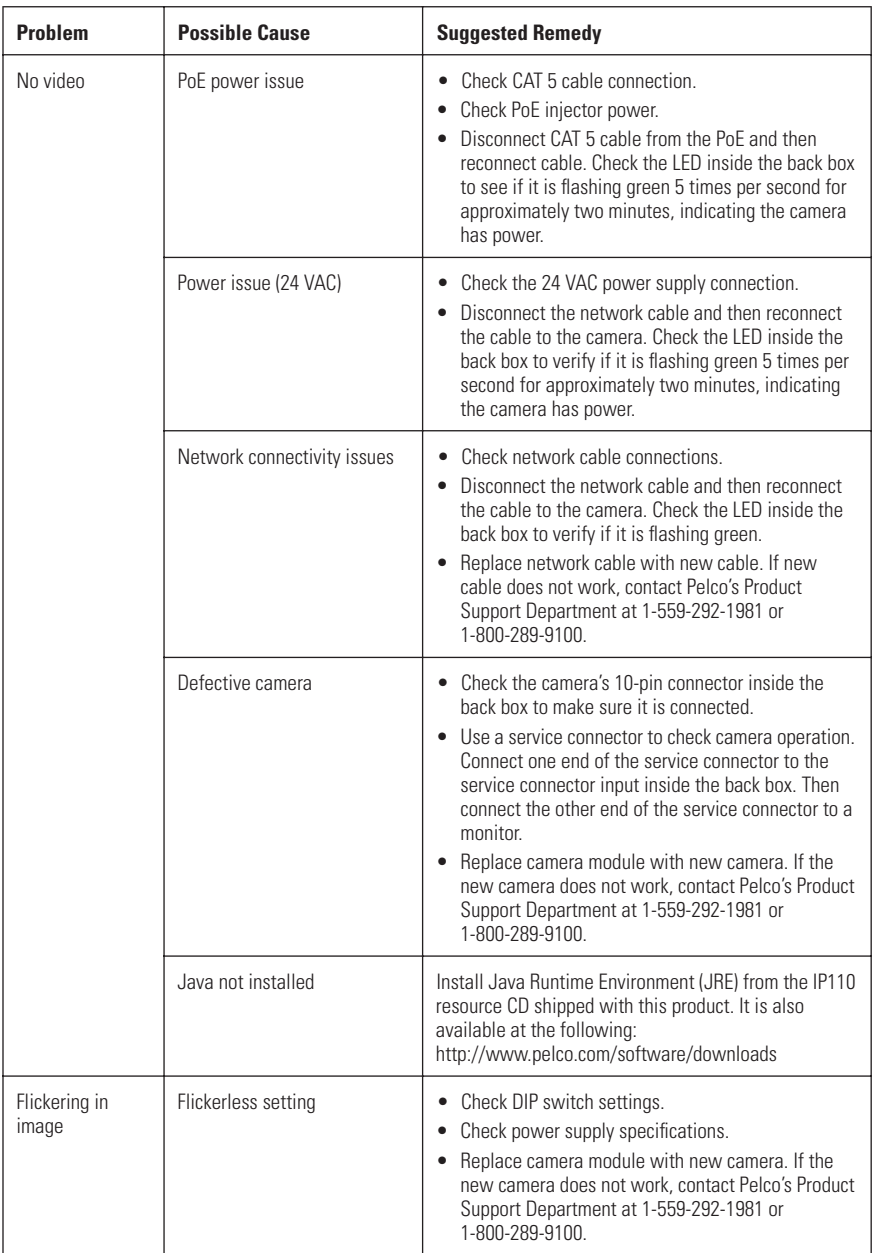

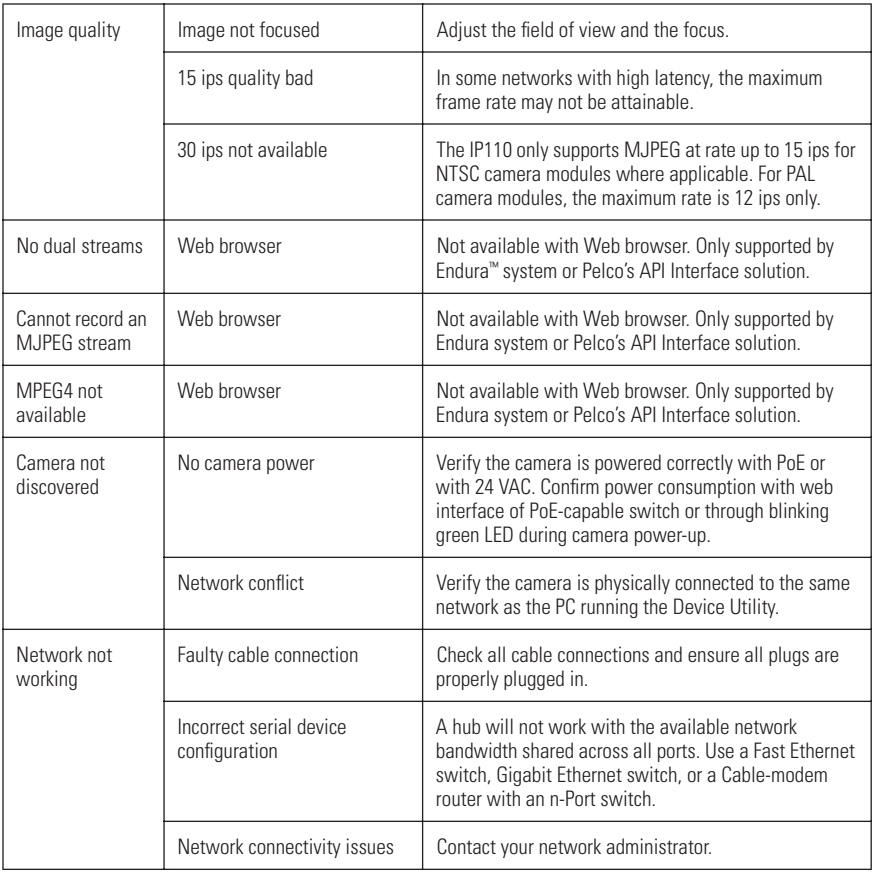

# <span id="page-20-0"></span>**Specifications**

#### **GENERAL**

Pan/Tilt Adjustment Manual Pan 360° Rotation 360°

Light Attenuation Unit Weight 2.2 lb (1.0 kg)

#### **ELECTRICAL**

Power Consumption

#### **VIDEO**

Signal System NTSC or PAL Video Resolutions MTSC PAL Video Access form Minimum Web Browser

Ethernet Card 100 Mbit

Tilt 80° (20° to 100° range) Construction Aluminum with steel camera mounting bracket and polycarbonate dome Cable Entry One 0.75-inch (1.91 cm) NPT threaded opening on side; two 0.75-inch (1.91 cm) openings on NEMA cover Finish Gray polyester powder coat

Smoked 1.5 F-stops light loss Clear Zero light loss

Ports RJ-45 connector for 100BASE-TX Auto MDI/MDI-X Auto-negotiate/Manual setting Cabling Type CAT5 or better for 100BASE-TX Input Voltage 24 VAC (18-36) or PoE

DW/CW Models <0.48 A maximum, 0.90 A maximum with heaters DN/CH Models <0.50 A maximum, 0.90 A maximum with heaters Alarm Input 10 VDC minimax, 5mA maximum Alarm Output 0-15 VDC maximum, 75mA maximum Service Connector Internal to housing 3-connector, 2.5 mm connector providing NTSC/PAL video outputs

Compression MPEG-4, MJPEG in Web viewing mode 3, simultaneous 4CIF 704 x 480 704 x 576 2CIF 704 x 240 704 x 288 CIF 352 x 240 352 x 288 QCIF 176 x 120 176 x 144 Bit Rate Configurable 20 kbps - 2 Mpbs per stream, implements Endura View Web User Interface Requires Java Runtime Environment (JRE) Web Browser **Camera live view for up to 10 video sources** Users 10 simultaneous users, unlimited number of users using multicast

Requirements PC (Pentium® 4 microprocessor, 1.6 GHz) with Windows 98/2000/XP (or higher) or Mac OS X 10.3.9 (or higher) RAM 512 Mbyte Web Browser Microsoft<sup>®</sup> Internet Explorer 5.5 (or higher) or FireFox<sup>®</sup> 1.5 (or higher) Screen Resolution 1024 x 768 pixels or higher, 16- or 32-bit pixel color resolution

#### **ENVIRONMENTAL**

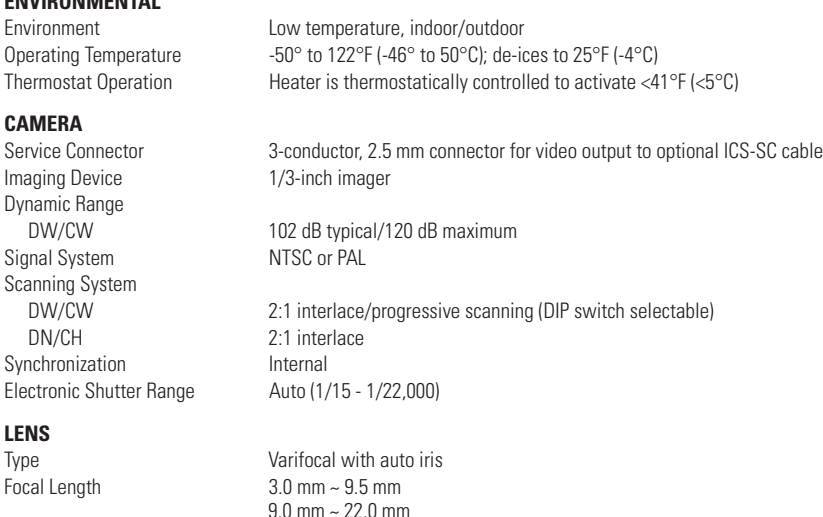

Format Size 1/3-inch Operation<br>Iris Focus Manual<br>Zoom Manual

9.0 mm ~ 22.0 mm Auto (DC-drive)

Manual

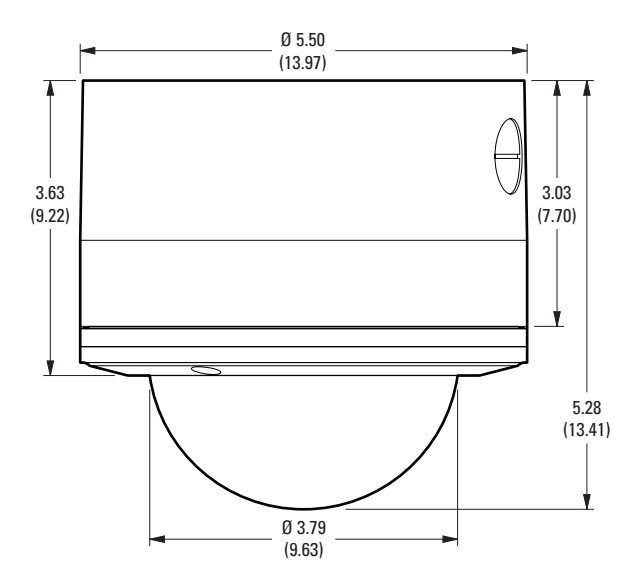

NOTE: VALUES IN PARENTHESES ARE CENTIMETERS; ALL OTHERS ARE INCHES.

*(Design and product specifications subject to change without notice.)*

#### **PRODUCT WARRANTY AND RETURN INFORMATION**

#### **WARRANTY**

Pelco will repair or replace, without charge, any merchandise proved defective in material or workmanship **for a period of one year** after the date of shipment.

Exceptions to this warranty are as noted below:

- Five years on fiber optic products and TW3000 Series unshielded twisted pair transmission products.
- Three years on Spectra® IV products.
- Three years on Genex® Series products (multiplexers, server, and keyboard).
- Three years on Camclosure® and fixed camera models, except the CC3701H-2, CC3701H-2X, CC3751H-2, CC3651H-2X, MC3651H-2, and MC3651H-2X camera models, which have a five-year warranty.
- Three years on PMCL200/300/400 Series LCD monitors.
- Two years on standard motorized or fixed focal length lenses.
- Two years on Legacy®, CM6700/CM6800/CM9700 Series matrix, and DF5/DF8 Series fixed dome products.
- Two years on Spectra III™, Esprit®, ExSite®, and PS20 scanners, including when used in continuous motion applications.
- Two years on Esprit and WW5700 Series window wiper (excluding wiper blades).
- Two years (except lamp and color wheel) on Digital Light Processing (DLP®) displays. The lamp and color wheel will be covered for a period of 90 days. The air filter is not covered under warranty.
- Eighteen months on DX Series digital video recorders, NVR300 Series network video recorders, and Endura™ Series distributed network-based video products.
- One year (except video heads) on video cassette recorders (VCRs). Video heads will be covered for a period of six months.
- Six months on all pan and tilts, scanners or preset lenses used in continuous motion applications (that is, preset scan, tour and auto scan modes).

Pelco will warrant all replacement parts and repairs for 90 days from the date of Pelco shipment. All goods requiring warranty repair shall be sent freight prepaid to Pelco, Clovis, California. Repairs made necessary by reason of misuse, alteration, normal wear, or accident are not covered under this warranty.

Pelco assumes no risk and shall be subject to no liability for damages or loss resulting from the specific use or application made of the Products. Pelco's liability for any claim, whether based on breach of contract, negligence, infringement of any rights of any party or product liability, relating to the Products shall not exceed the price paid by the Dealer to Pelco for such Products. In no event will Pelco be liable for any special, incidental or consequential damages (including loss of use, loss of profit and claims of third parties) however caused, whether by the negligence of Pelco or otherwise

The above warranty provides the Dealer with specific legal rights. The Dealer may also have additional rights, which are subject to variation from state to state.

If a warranty repair is required, the Dealer must contact Pelco at (800) 289-9100 or (559) 292-1981 to obtain a Repair Authorization number (RA), and provide the following information:

- 1. Model and serial number
- 2. Date of shipment, P.O. number, Sales Order number, or Pelco invoice number
- 3. Details of the defect or problem

If there is a dispute regarding the warranty of a product which does not fall under the warranty conditions stated above, please include a written explanation with the product when returned.

Method of return shipment shall be the same or equal to the method by which the item was received by Pelco.

#### **RETURNS**

In order to expedite parts returned to the factory for repair or credit, please call the factory at (800) 289-9100 or (559) 292-1981 to obtain an authorization number (CA number if returned for credit, and RA number if returned for repair).

All merchandise returned for credit may be subject to a 20% restocking and refurbishing charge.

Goods returned for repair or credit should be clearly identified with the assigned CA or RA number and freight should be prepaid. Ship to the appropriate address below.

*If you are located within the continental U.S., Alaska, Hawaii or Puerto Rico, send goods to:*

Service Department Pelco 3500 Pelco Way Clovis, CA 93612-5699

*If you are located outside the continental U.S., Alaska, Hawaii or Puerto Rico and are instructed to return goods to the USA, you may do one of the following*:

If the goods are to be sent by a COURIER SERVICE, send the goods to:

If the goods are to be sent by a FREIGHT FORWARDER, send the goods to:

Pelco 3500 Pelco Way Clovis, CA 93612-5699 USA Pelco c/o Expeditors 473 Eccles Avenue South San Francisco, CA 94080 USA Phone: 650-737-1700 Fax: 650-737-0933

#### **REVISION HISTORY**

**Manual # Date Comments**<br>C3433M 3/07 Original vers

Original version.

Pelco, the Pelco logo, Camclosure, Esprit, Genex, Legacy, and Spectra are registered trademarks of Pelco. ©Copyright 2007, Pelco. Endura and ExSite are trademarks of Pelco. DLP is a registered trademark of Texas Instruments, Inc.

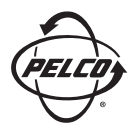

Worldwide Headquarters 3500 Pelco Way Clovis, California 93612 USA

> USA & Canada Tel: 800/289-9100 Fax: 800/289-9150 International Tel: 1-559/292-1981 Fax: 1-559/348-1120

#### **[www.pelco.com](http://www.pelco.com)**

ISO**9001**

Australia | Canada | Finland | France | Germany | Italy | Macau | The Netherlands | Russia | Singapore South Africa | Spain | Sweden | United Arab Emirates | United Kingdom | United States

Download from Www.Somanuals.com. All Manuals Search And Download.

Free Manuals Download Website [http://myh66.com](http://myh66.com/) [http://usermanuals.us](http://usermanuals.us/) [http://www.somanuals.com](http://www.somanuals.com/) [http://www.4manuals.cc](http://www.4manuals.cc/) [http://www.manual-lib.com](http://www.manual-lib.com/) [http://www.404manual.com](http://www.404manual.com/) [http://www.luxmanual.com](http://www.luxmanual.com/) [http://aubethermostatmanual.com](http://aubethermostatmanual.com/) Golf course search by state [http://golfingnear.com](http://www.golfingnear.com/)

Email search by domain

[http://emailbydomain.com](http://emailbydomain.com/) Auto manuals search

[http://auto.somanuals.com](http://auto.somanuals.com/) TV manuals search

[http://tv.somanuals.com](http://tv.somanuals.com/)